# MANUALE OPERATIVO WHISTLEBLOWER

## Sommario

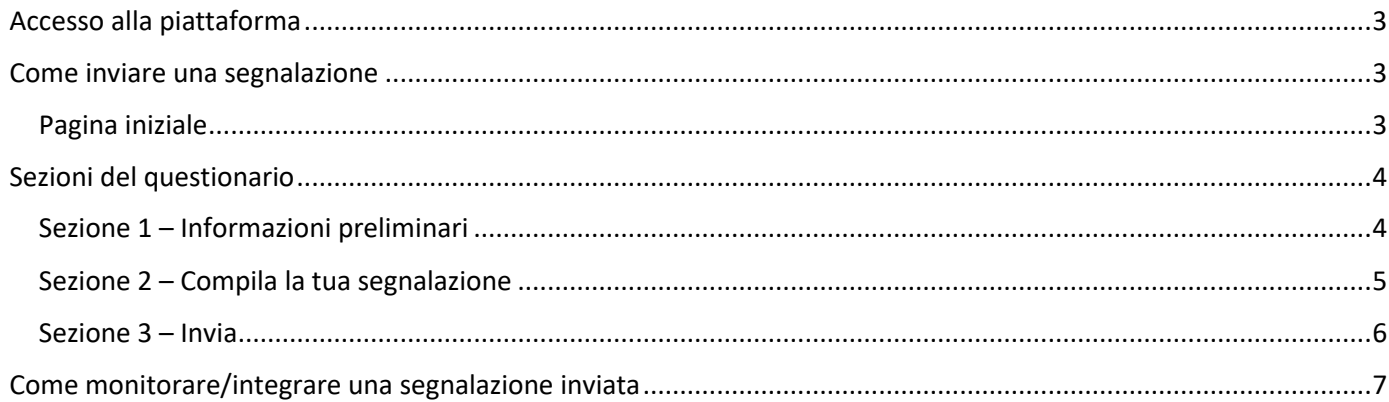

### <span id="page-2-0"></span>Accesso alla piattaforma

La piattaforma è accessibile dalla sezione Amministrazione Trasparente del sito MASE ed è disponibile all'indirizzo: <https://mase.whistleblowing.it/>

### <span id="page-2-1"></span>Come inviare una segnalazione

### <span id="page-2-2"></span>Pagina iniziale

Dalla *home page* del portale è possibile:

• inserire una nuova segnalazione cliccando sul tasto "*Invia una segnalazione*";

• visualizzare lo stato di una segnalazione inviata precedentemente inserendo il campo con il codice ricevuta e cliccando su "*Accedi*".

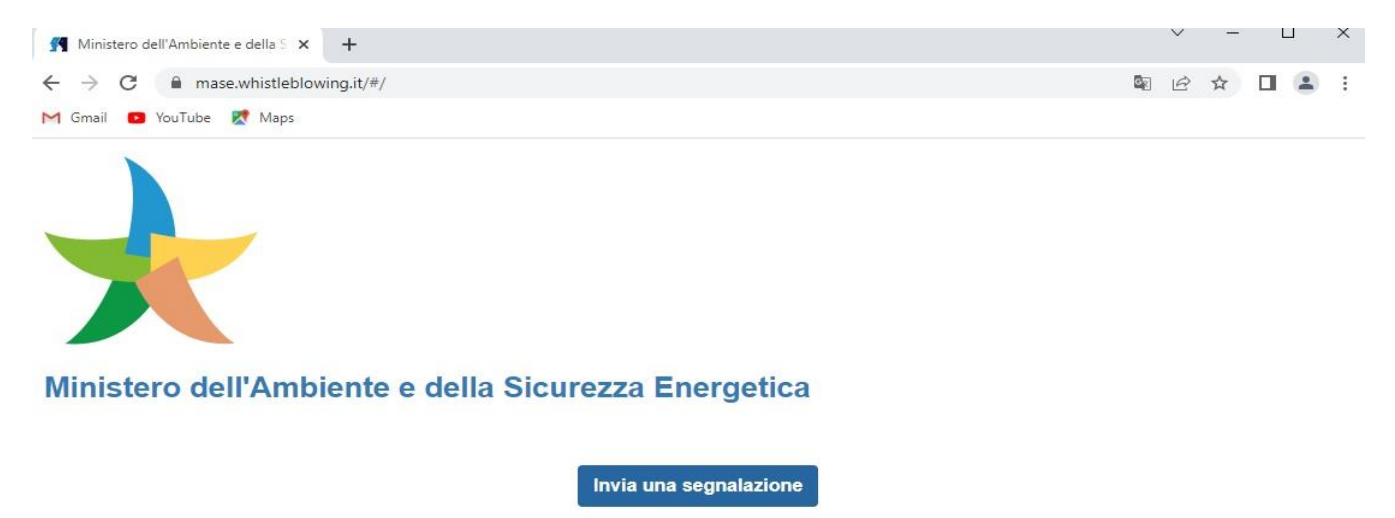

Hai già effettuato una segnalazione? Inserisci la tua ricevuta. Accedi

#### Accedendo alla procedura verrà evidenziato il seguente avviso e si potrà cliccare su "Procedi":

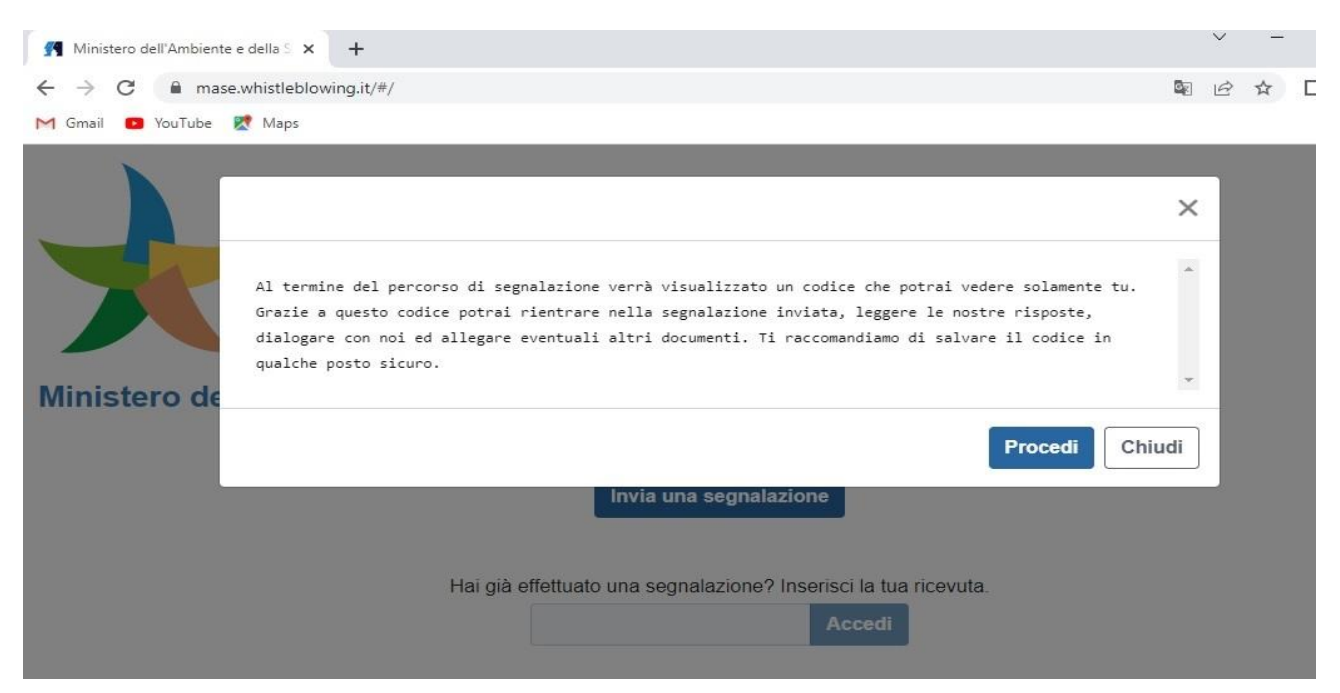

### <span id="page-3-0"></span>Sezioni del questionario

Eseguito l'accesso al *form* delle domande, appare il questionario composto da 5 sezioni. È possibile navigare tra le varie sezioni del questionario sia cliccando sul titolo della sezione stessa, sia utilizzando i tasti di navigazione presenti in fondo a tutte le sezioni.

- ➢ La sezione "*1 – Informazioni preliminari*" richiede di indicare le informazioni di carattere generale della segnalazione.
- ➢ La sezione "*2 – Compila la tua segnalazione*" richiede di inserire la tipologia di condotta illecita e l'elenco dei soggetti coinvolti nell'accaduto.
- ➢ La sezione "*3 – Passo conclusivo*" consente l'invio definitivo. Una volta cliccato sul tasto "*Invia*", il *whistleblower* riceverà il "*codice ricevuta*" per verificare lo stato della sua segnalazione. Si suggerisce di memorizzare il codice ricevuta generato dall'applicativo poiché non sarà più possibile recuperarlo in seguito.

#### <span id="page-3-1"></span>Sezione 1 – Informazioni preliminari

Questa sezione richiede di inserire le informazioni sull'attuale posizione lavorativa ricoperta.

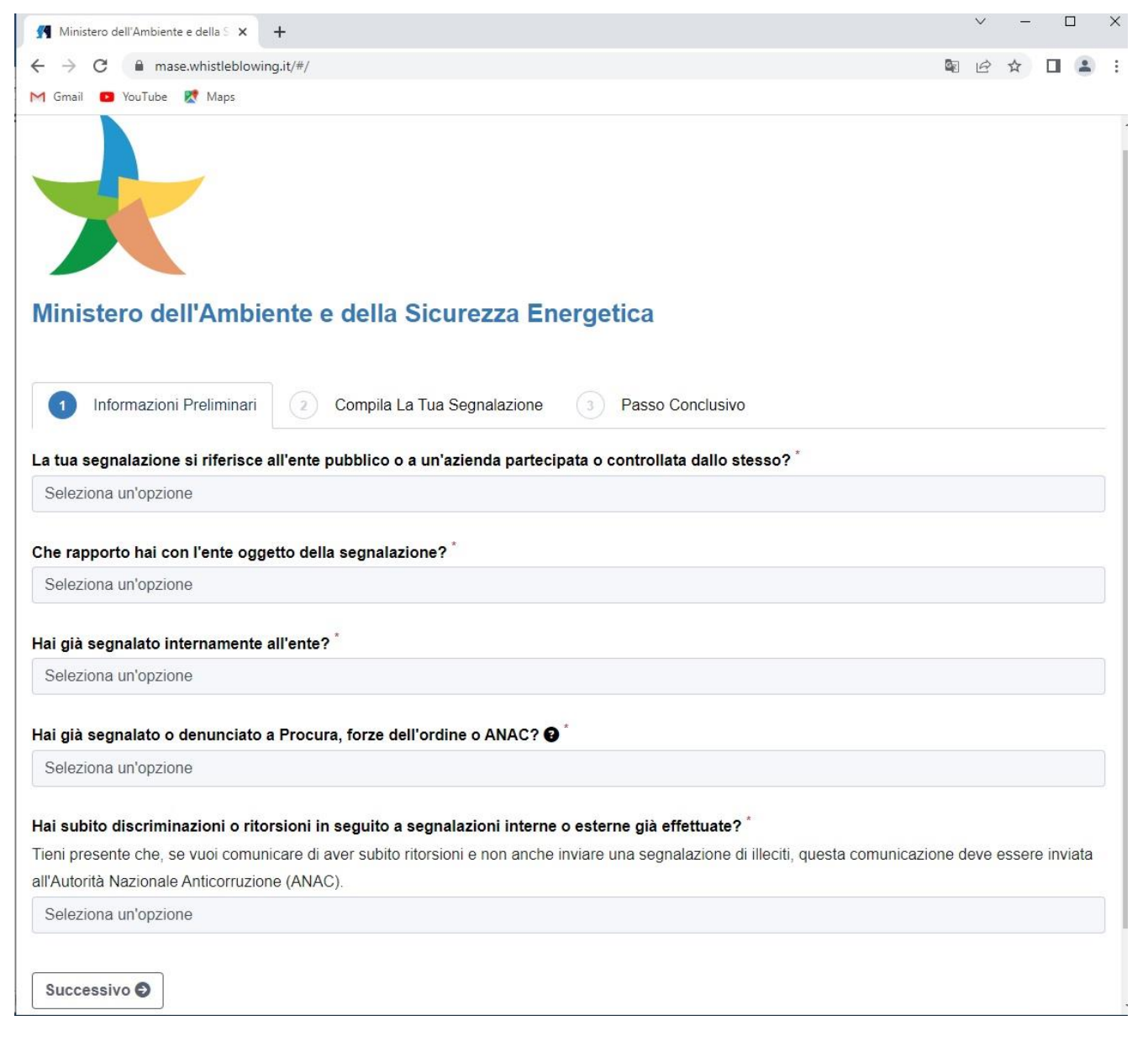

Valorizzati i campi obbligatori, contrassegnati con il simbolo \*, fare *click* sul pulsante "*Successivo*" per proseguire nella compilazione e visualizzare la seconda sezione.

### <span id="page-4-0"></span>Sezione 2 – Compila la tua segnalazione

In questa sezione, nella parte alta della schermata si richiede di inserire la tipologia di condotta illecita da segnalare e la descrizione dei fatti nell'accaduto.

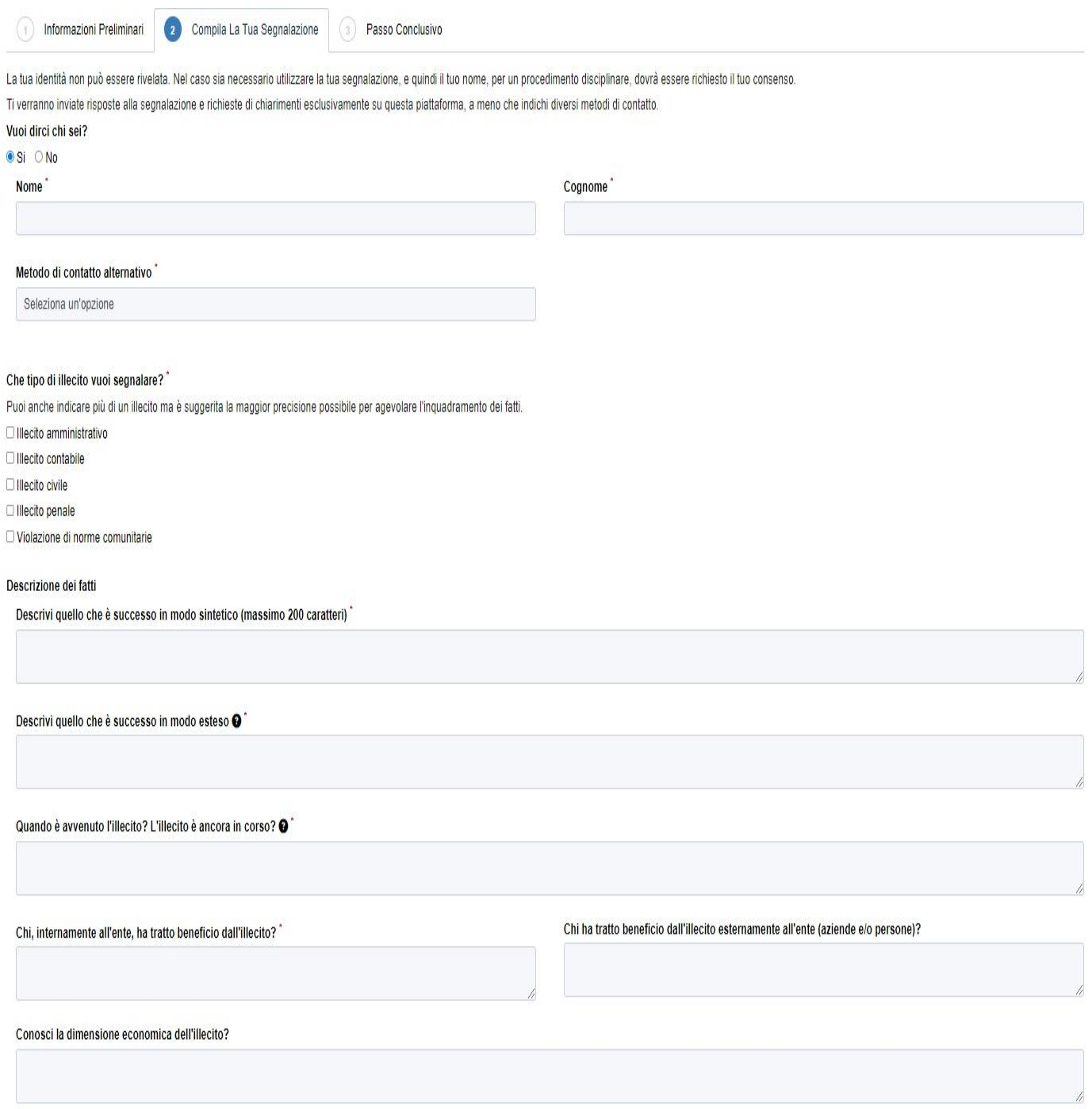

Scorrendo la schermata verso il basso si potranno inserire gli elementi informativi sui vari soggetti coinvolti e allegare eventuale documentazione di supporto alla segnalazione.

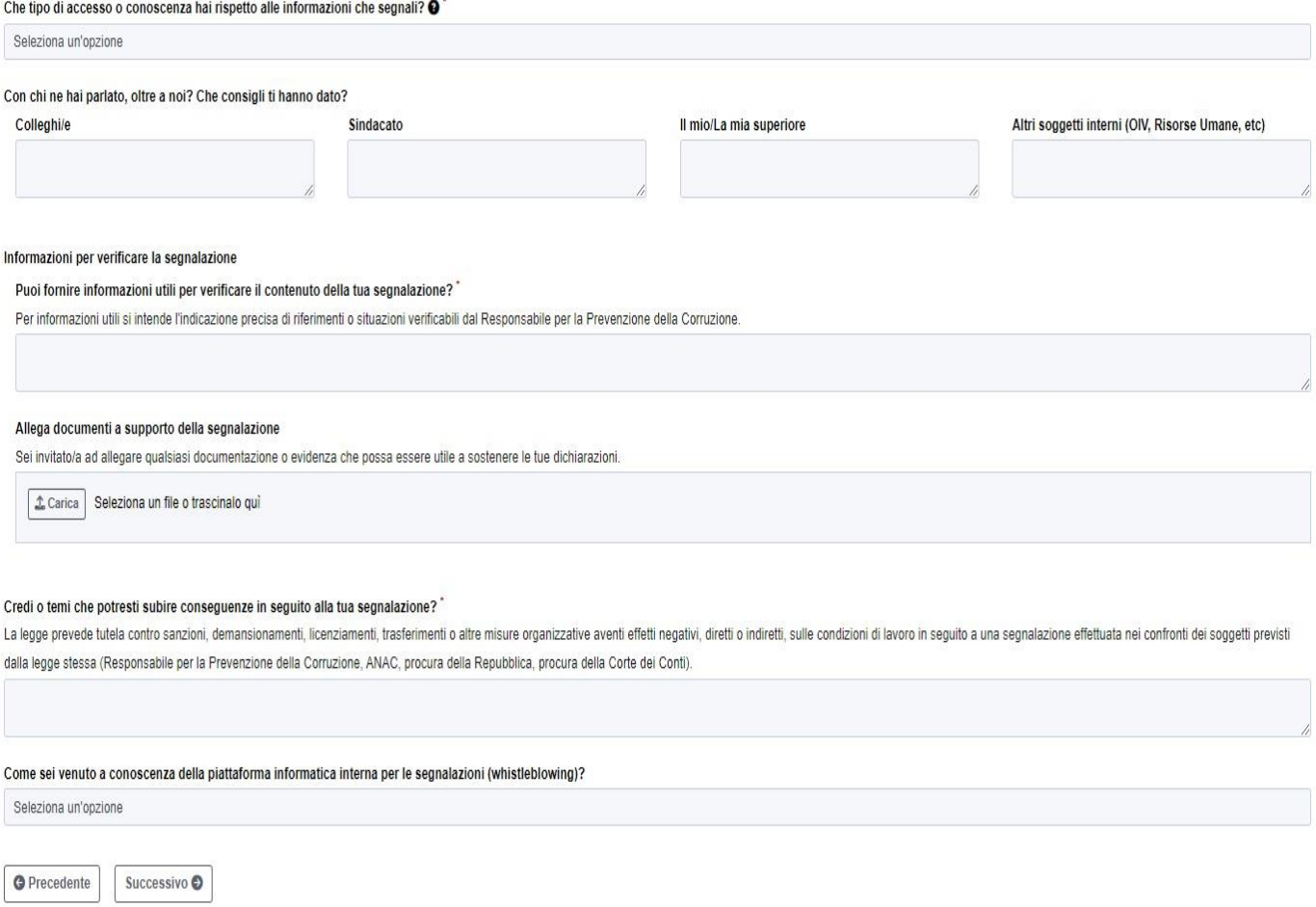

Valorizzati i campi obbligatori, contrassegnati con il simbolo \*, fare click sul pulsante "S*uccessivo*" per proseguire nella compilazione e visualizzare la terza sezione. Per tornare alla pagina precedente fare *click* sul pulsante "*Precedente*" oppure navigare le sezioni cliccando sui titoli in alto.

#### <span id="page-5-0"></span>Sezione 3 – Invia

 $\overline{1}$ 

Questa sezione consente l'invio definitivo, previa selezione della casella "*Accetto per presa visione*". Una volta cliccato sul tasto "Invia", il *whistleblower* riceverà il "*codice ricevuta*" per verificare lo stato della sua segnalazione. Si suggerisce di memorizzare il codice ricevuta generato dall'applicativo poiché non sarà più possibile recuperarlo in seguito

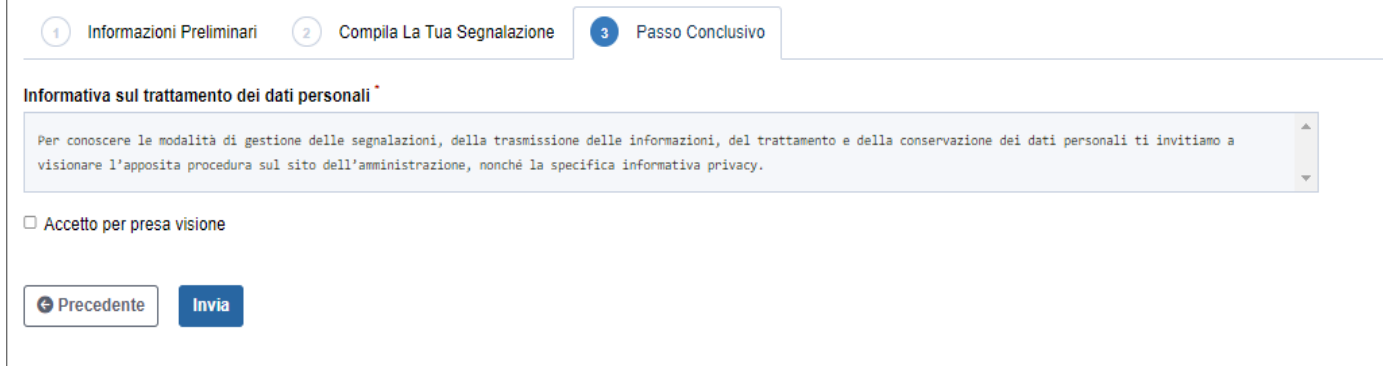

### <span id="page-6-0"></span>Come monitorare/integrare una segnalazione inviata

Per verificare lo stato di una segnalazione è sufficiente inserire il "codice ricevuta" nel campo apposito, presente nella zona inferiore della pagina di avvio della piattaforma.

#### Nella "*Pagina di* s*tatus delle segnalazioni*" si identificano 3 diverse aree:

1) "*Risposte al questionario*". Sulla sinistra vengono visualizzati tutti i dati della segnalazione effettuata. Non è possibile modificare le risposte inviate.

2) "*Vuoi fornire i tuoi dati identificativi*?" - Sulla destra viene visualizzata l'identità del *whistleblower*. Se l'utente ha scelto di inviare una segnalazione anonima, da questa area può modificare la sua scelta e aggiungere le informazioni personali quali nome, cognome, numero di telefono e indirizzo *e-mail.*

3) In basso è infine presente una area adibita ad integrare informazioni alla segnalazione inviata. In particolare, sono presenti i seguenti *box*: *Allegati*. In questo *box* è possibile visualizzare e scaricare i *files* già allegati alla segnalazione e aggiungere nuovi file utili a dare evidenza dell'illecito segnalato.